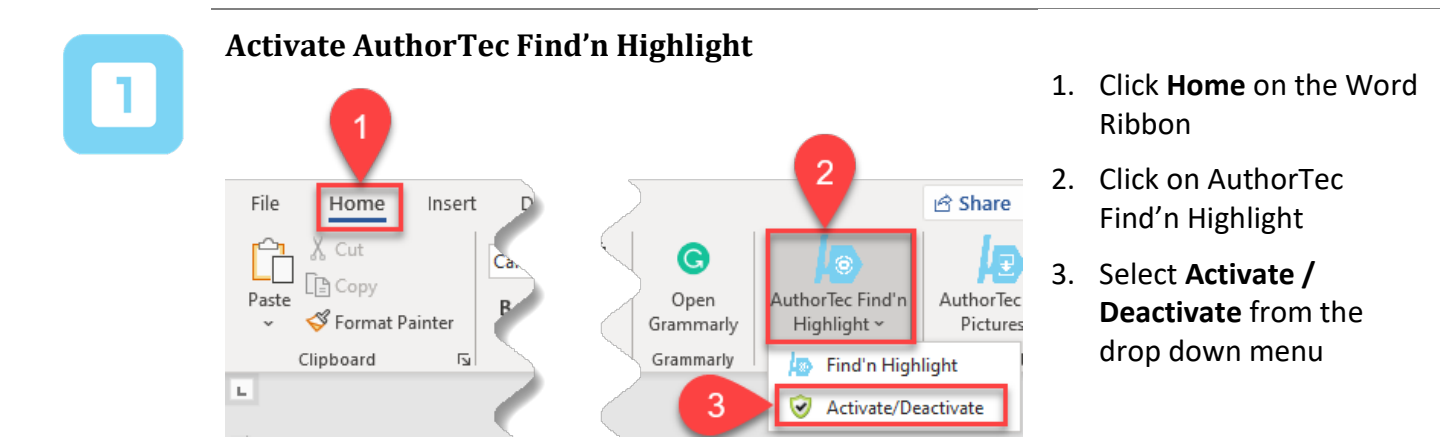

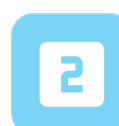

## **Activation Wizard**

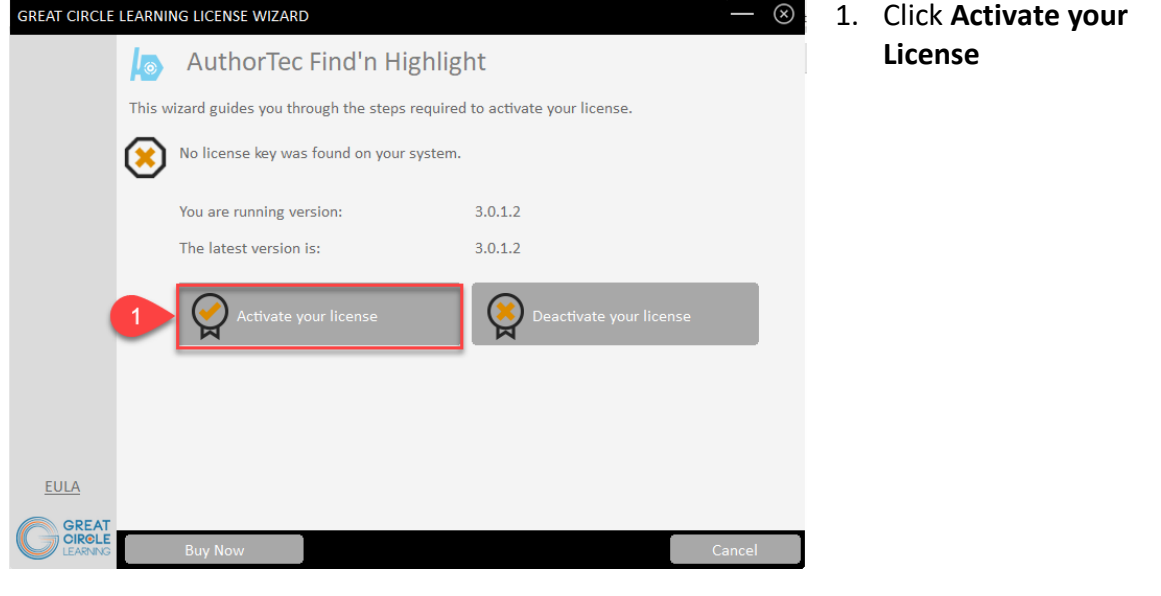

## **Complete User Registration**

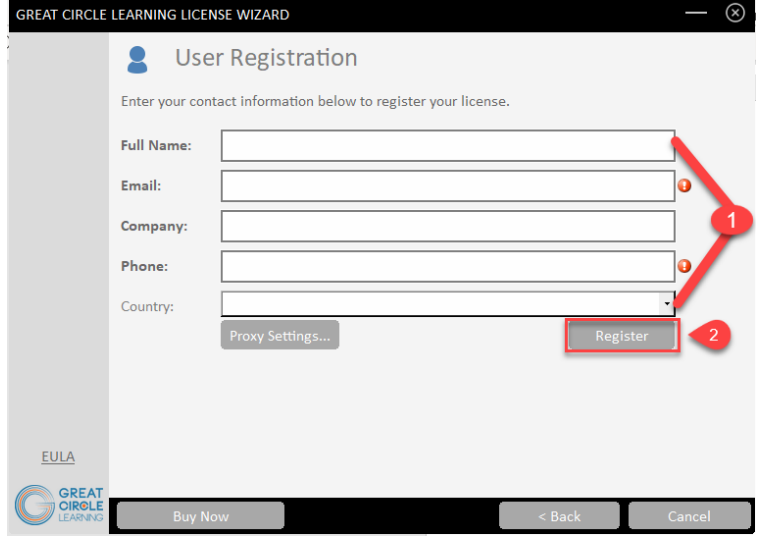

- 1. Fill Out Prompts
- 2. Click **Register**

## **The User Registration Page Updates**

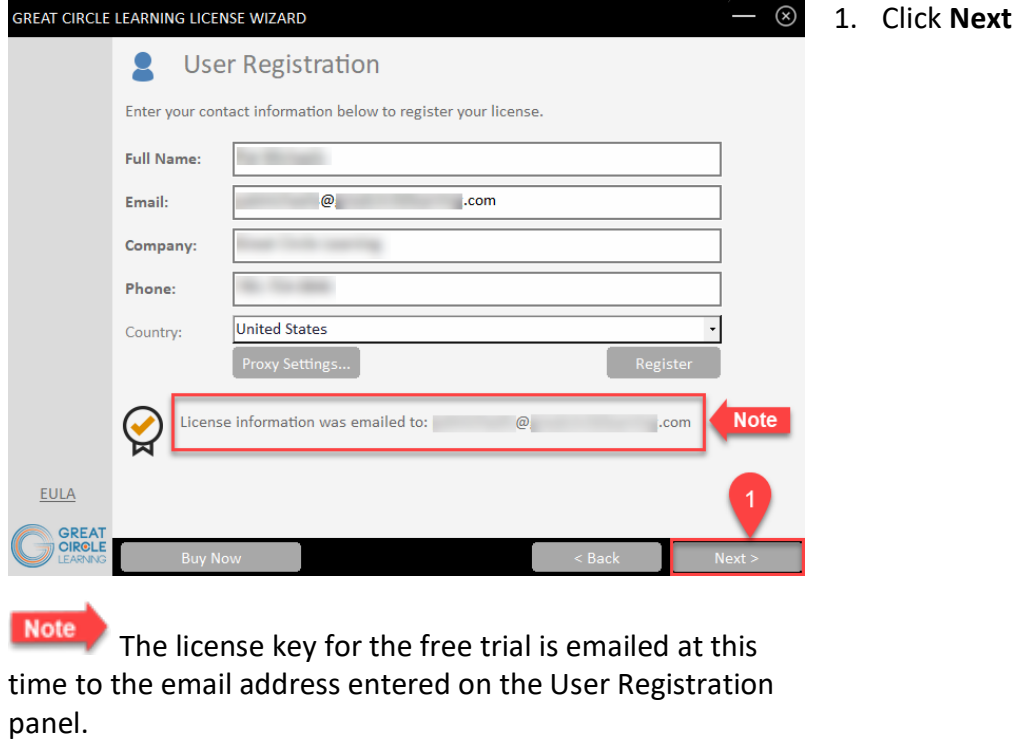

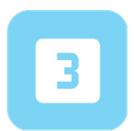

#### **Activation Code Email**

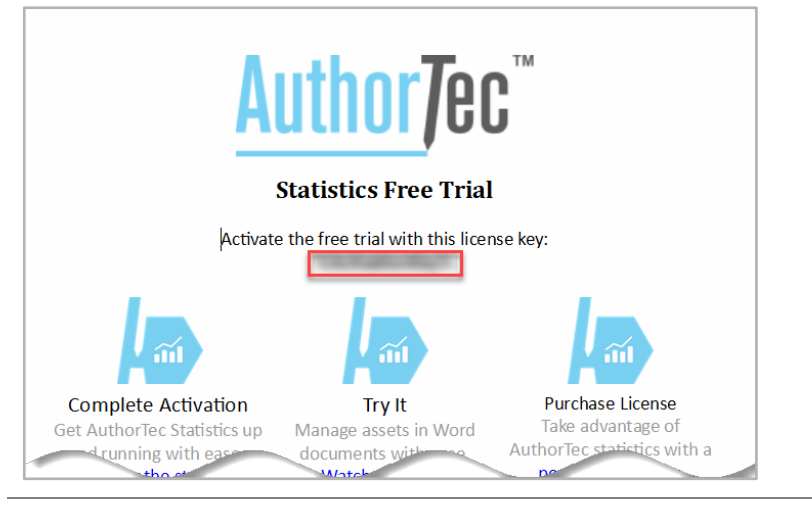

1. Open email and copy free trial license key

![](_page_2_Picture_7.jpeg)

## **If You Don't Receive the Email**

- 1. Check your spam and junk email boxes
- 2. Contact Us

(239) 389-2000

[help@greatcirclelearning.com](mailto:help@greatcirclelearning.com)

#### **If you receive a message about an error contacting the license server:**

Please ask your IT group to Whitelist this secure URL: <https://qlm1.net/gclearning/qlmlicenseserver/qlmservice.asmx>

### **Go Back to Activation Wizard**

![](_page_3_Picture_4.jpeg)

- 1. Paste in Activation Key from the email
- 2. Click Activate License Key

## **The Activation Wizard Dialog Box Will Update**

![](_page_3_Picture_77.jpeg)

1. Click **Finish**

#### **Activation Wizard Will Open One Last Dialog Box**

![](_page_4_Picture_119.jpeg)

This displays how many days are left on your activated license

![](_page_4_Picture_6.jpeg)

## **Launch AuthorTec Find'n Highlight**

![](_page_4_Figure_8.jpeg)

- 1. Click **Home** on the Word Ribbon
- 2. Click the icon AuthorTec Find'n Highlight
- 3. Select **Find'n Highlight**

![](_page_4_Picture_12.jpeg)

### **Need Help?**

Feel free to reach out with any questions.

(239) 389 – 2000

Or email us at:

info@greatcirclelearning.com